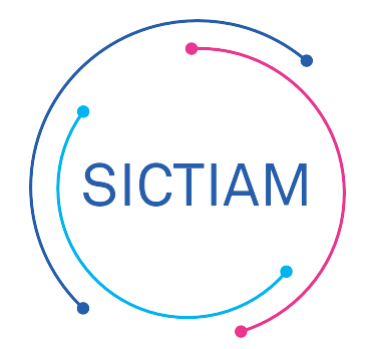

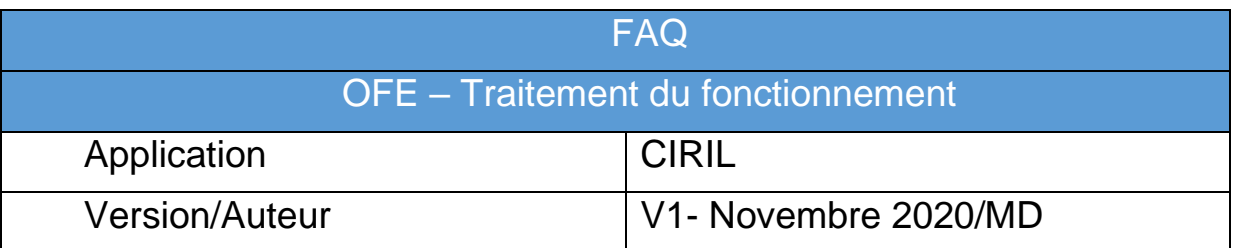

# Table des matières

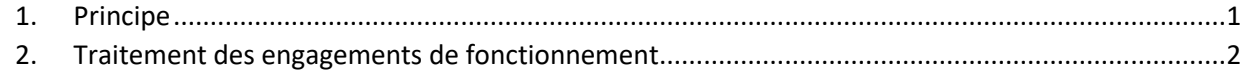

## <span id="page-0-0"></span>**1. Principe**

Dans le logiciel, il faudra choisir entre :

- Rattacher l'engagement (<sup>0</sup>trombone)

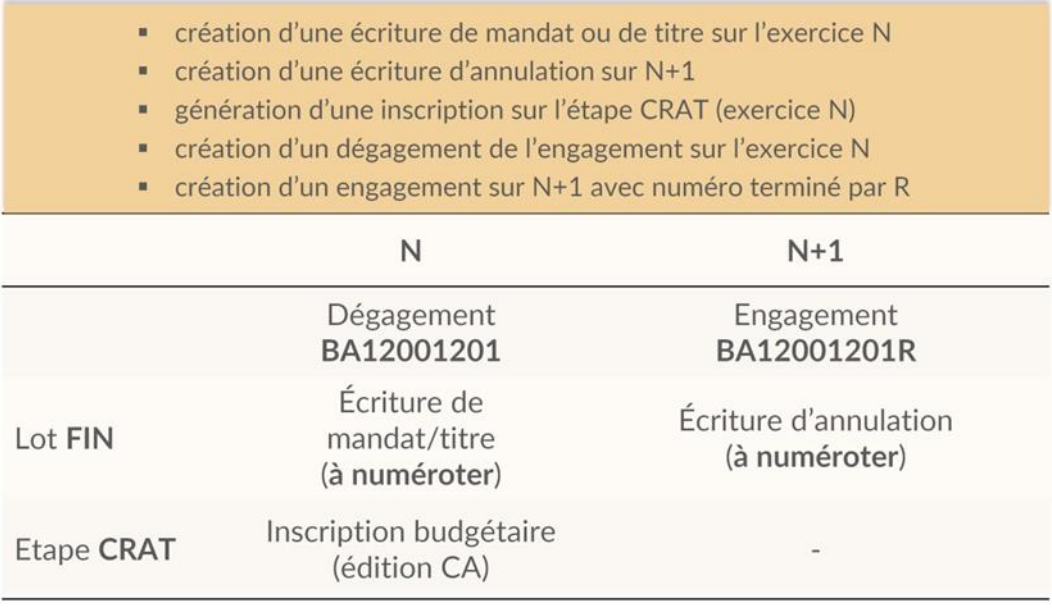

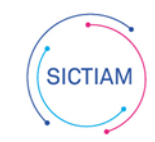

#### OPÉRATEUR PUBLIC DE SERVICES NUMÉRIQUES

- Conserver l'engagement sans rattachement ( $\sqrt{d}$ )

- · génération d'une inscription sur l'étape RSIB (exercice N+1)
- création d'un dégagement de l'engagement sur l'exercice N
- \* création d'un engagement N+1 avec numéro terminé par S

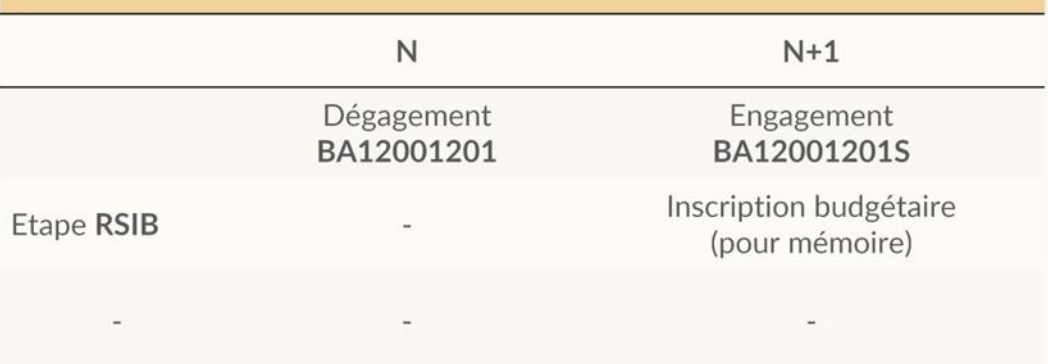

- Solder l'engagement

Le critère déterminant est la **date de service fait** : avant le 31/12, la charge doit être rattachée à l'exercice antérieur, au-delà du 31/12, la charge pèsera sur le nouvel exercice et sur le budget correspondant.

## <span id="page-1-0"></span>**2. Traitement des engagements de fonctionnement**

#### Accès : **Fin d'exercice → Traitements de fin d'exercice → Traitement des engagements**

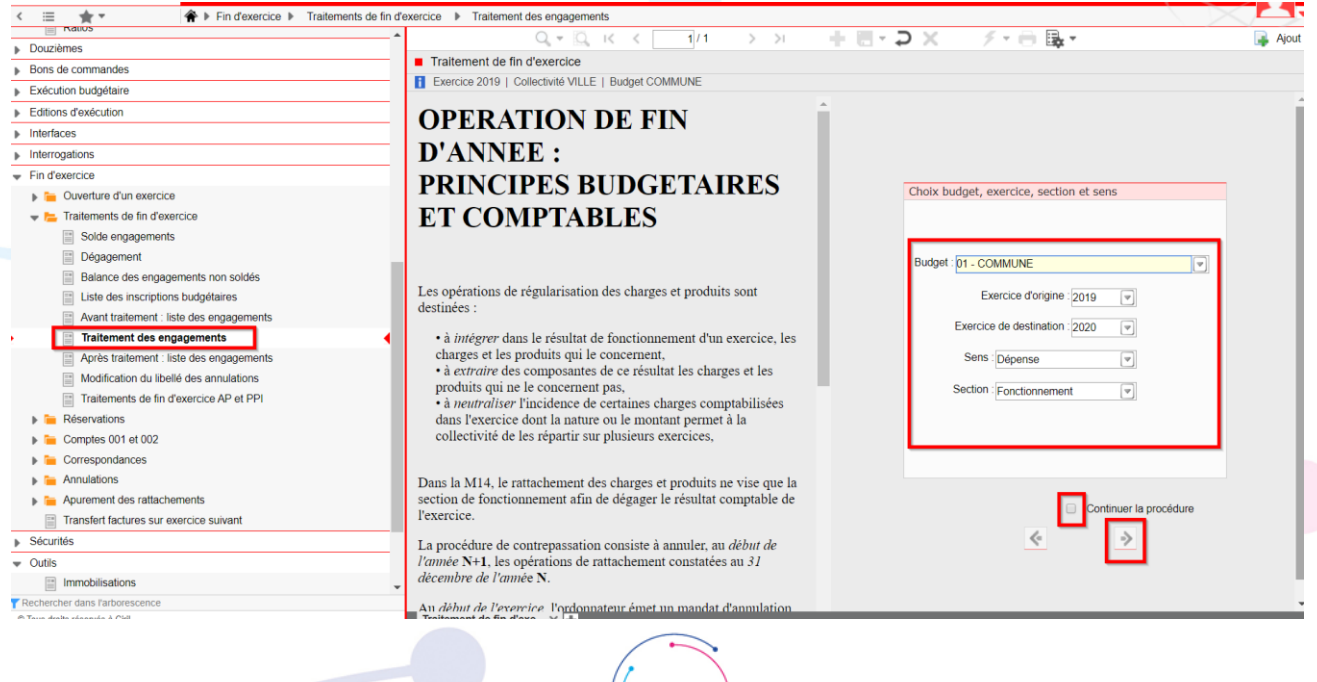

**SICTIAM** 

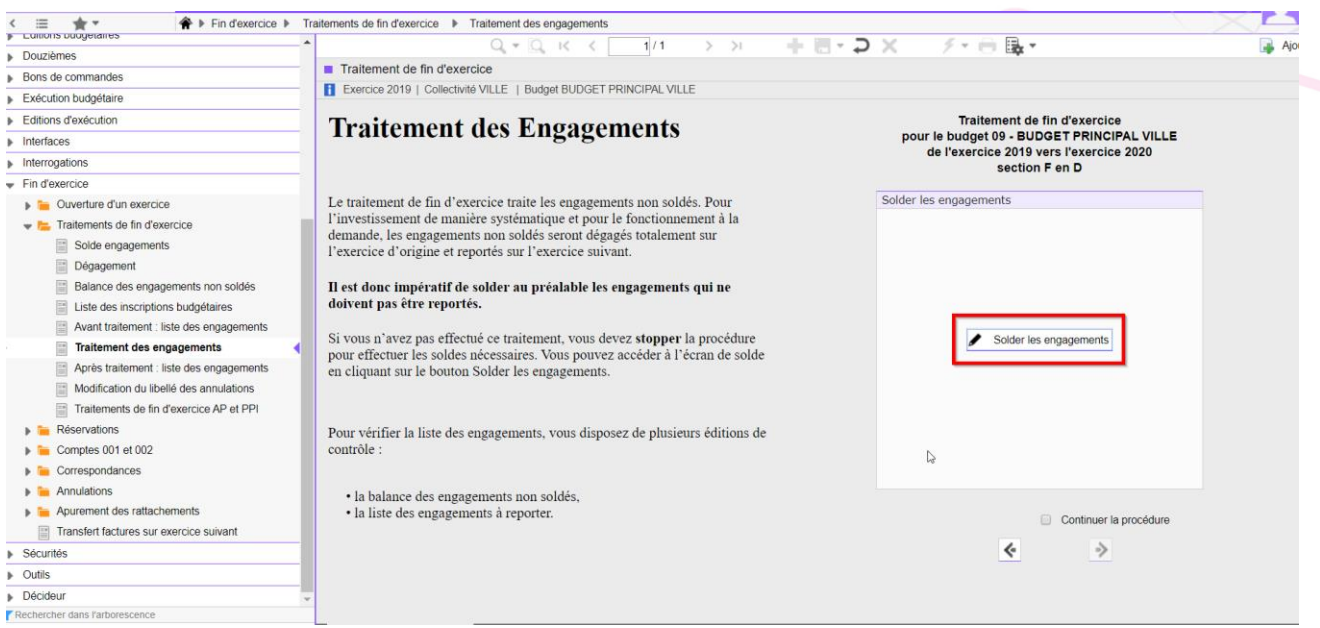

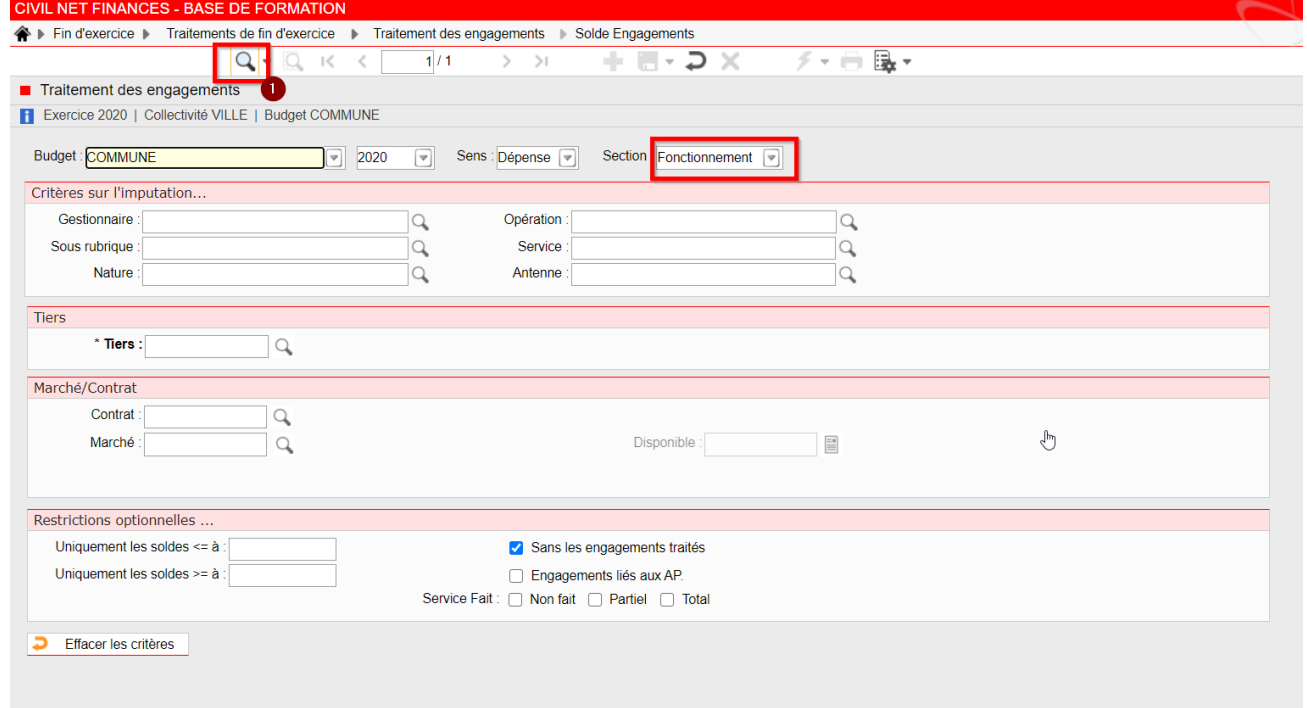

Cliquer sur le bouton Q pour lancer la sélection (1)

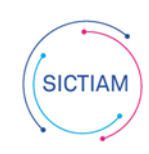

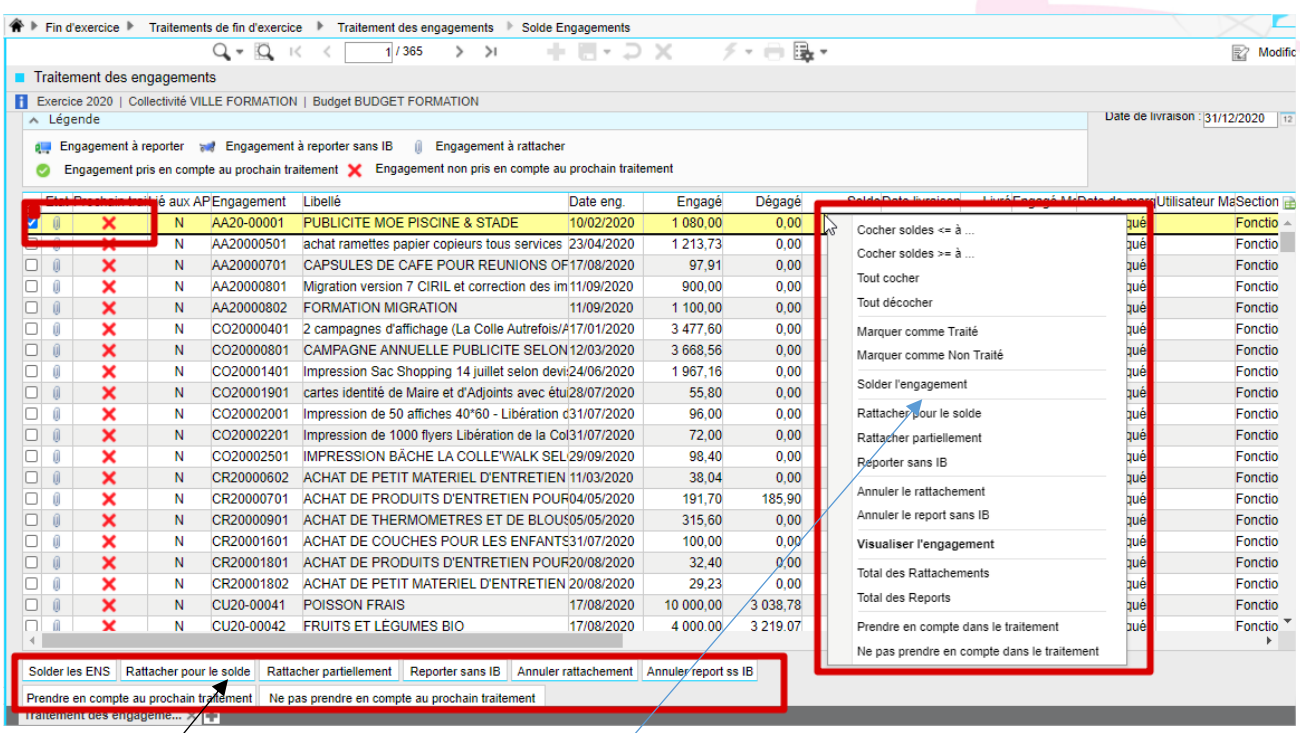

- 1 Cocher le ou les engagements à traiter
- **2** Sélectionner une action parmi les boutons disponibles
- **3** Par clic-droit, on accède à de nombreuses options
- **4** En cas de rattachement partiel, indiquer le montant à rattacher
- **5** En cas de solde, indiquer la date et le motif du solde

A partir de la version 7.3, il est possible de traiter les RAR en plusieurs fois grâce à l'option « Engagement pris en compte au prochain traitement » (coche verte)

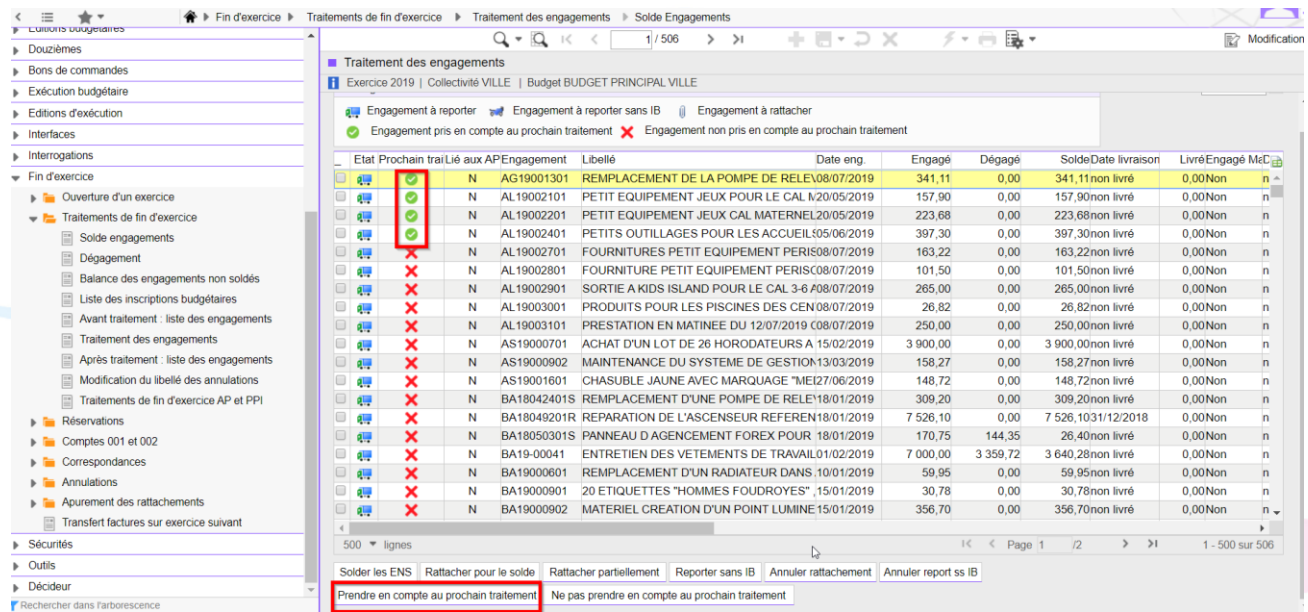

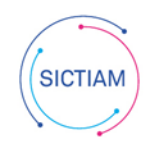

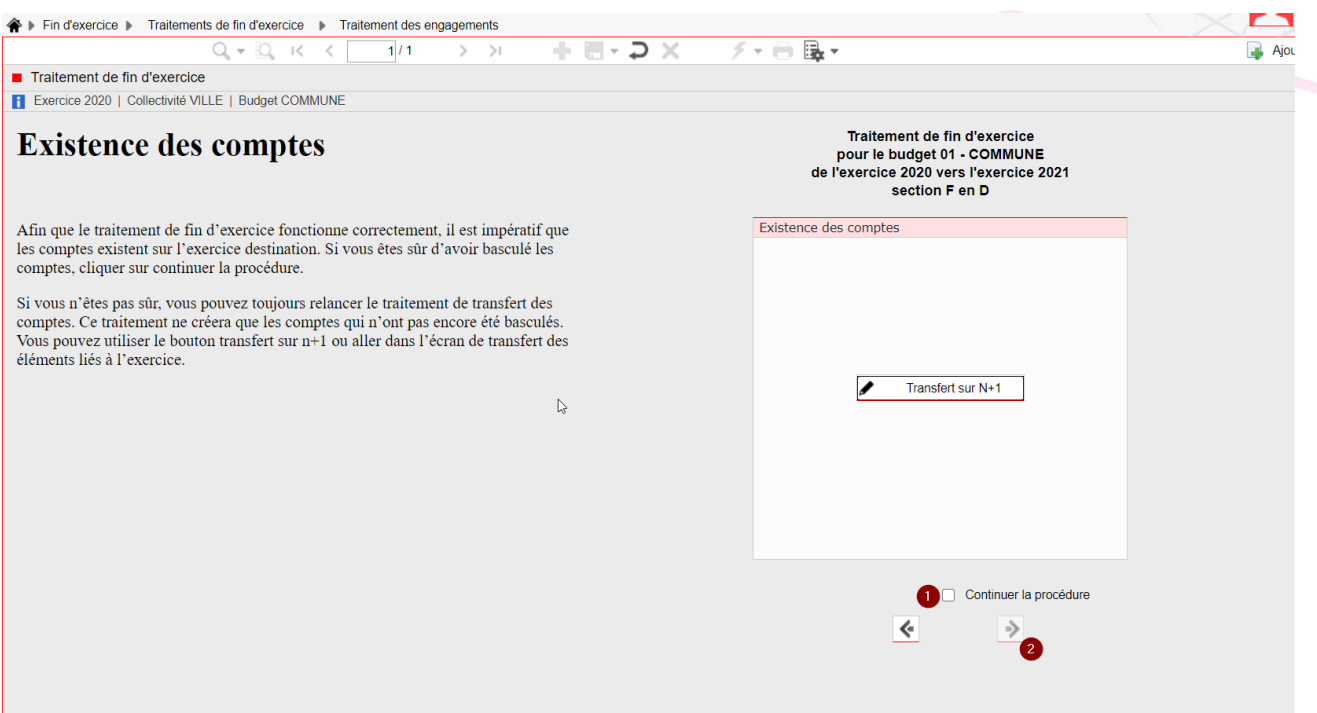

Cet écran permet de relancer des éléments à transférer si la bascule, par exemple, n'a pas été faite en totalité lors du traitement d'ouverture de l'exercice. L'exemple ci-dessous montre les différences de paramétrages entre la Source et la Destination, notamment au niveau des comptes.

**Cocher l'indicateur « continuer la procédure » et cliquer sur le bouton flèche suivante pour passer à l'écran suivant**

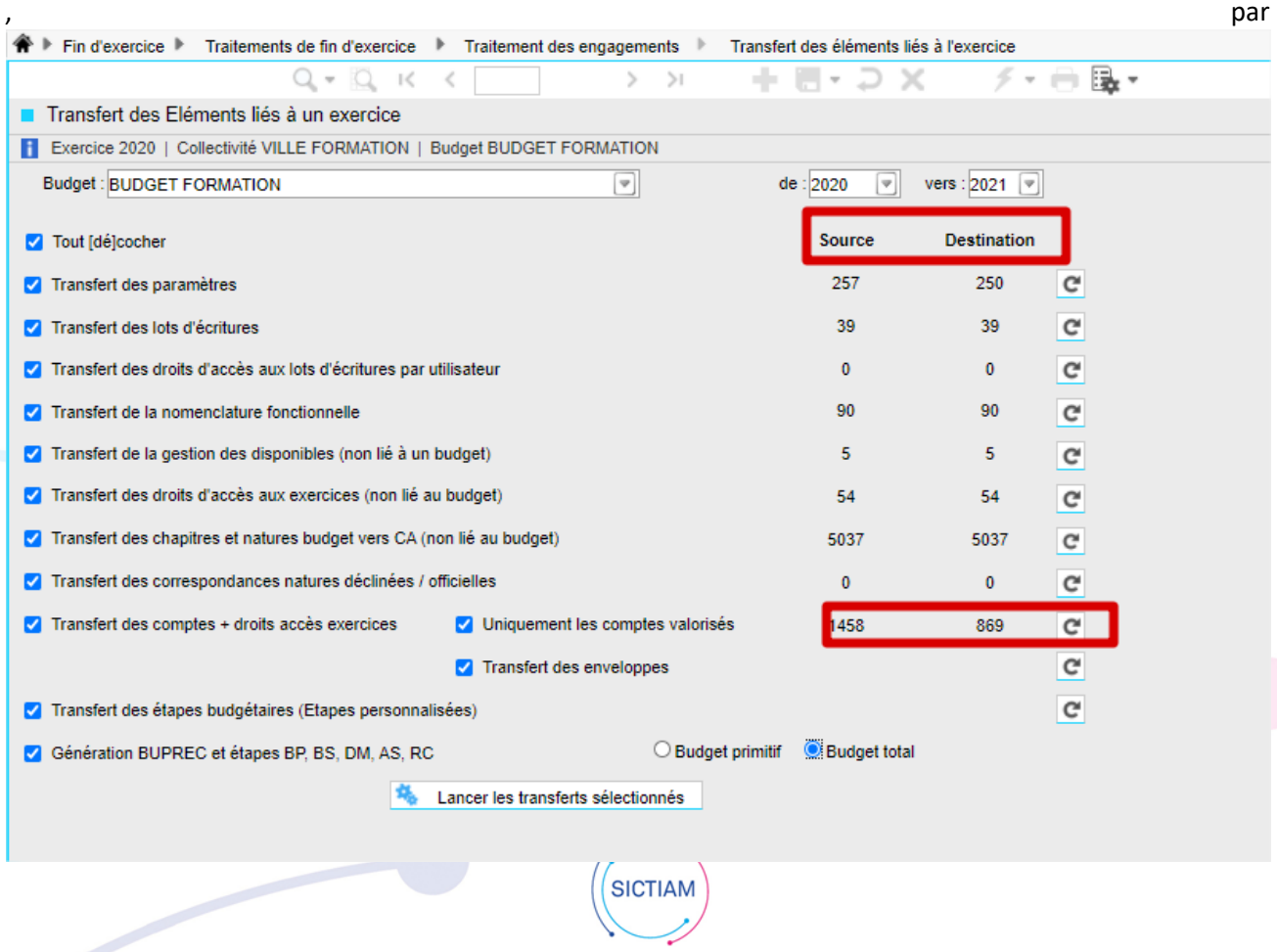

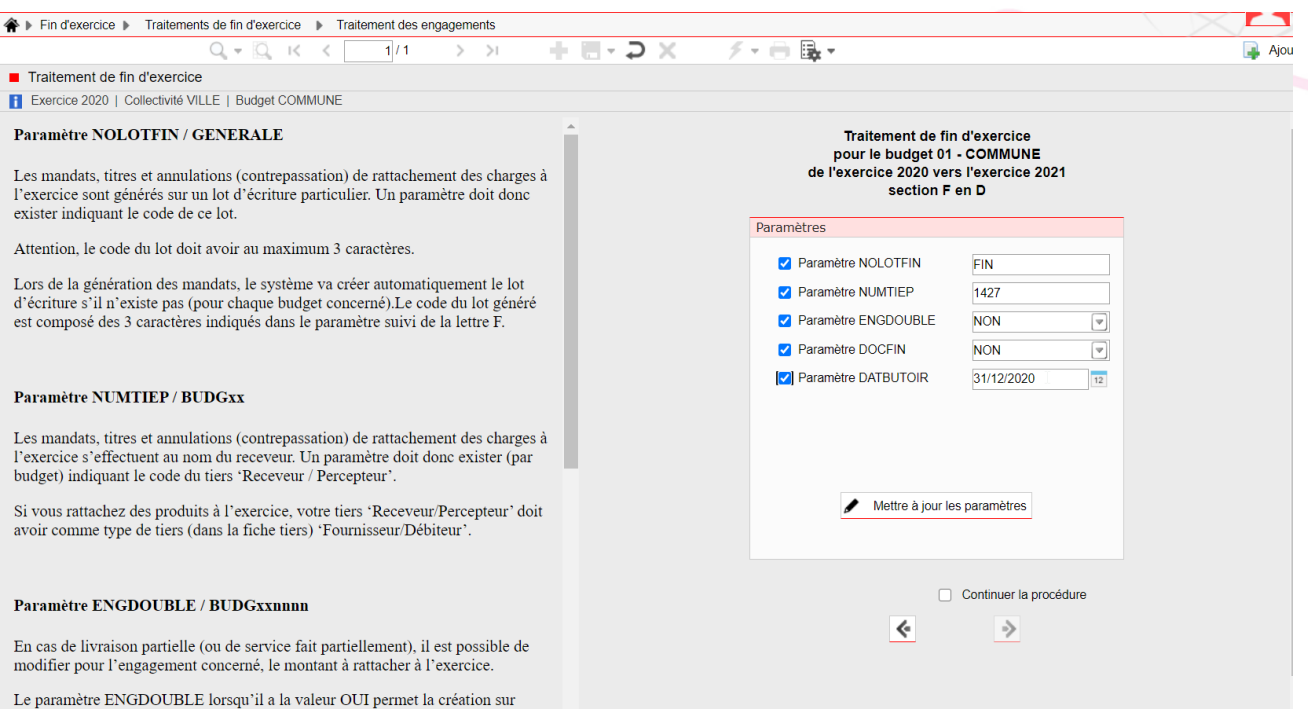

A partir de cet écran, vous pouvez visualiser les paramètres nécessaires au traitement fin d'exercice ou bien les modifier. Si vous devez effectuer des modifications, pensez à cliquer sur le bouton « mise à jour des paramètres » pour enregistrer vos modifications.

**Cocher l'indicateur « continuer la procédure » et cliquer sur le bouton flèche suivante pour passer à l'écran suivant.**

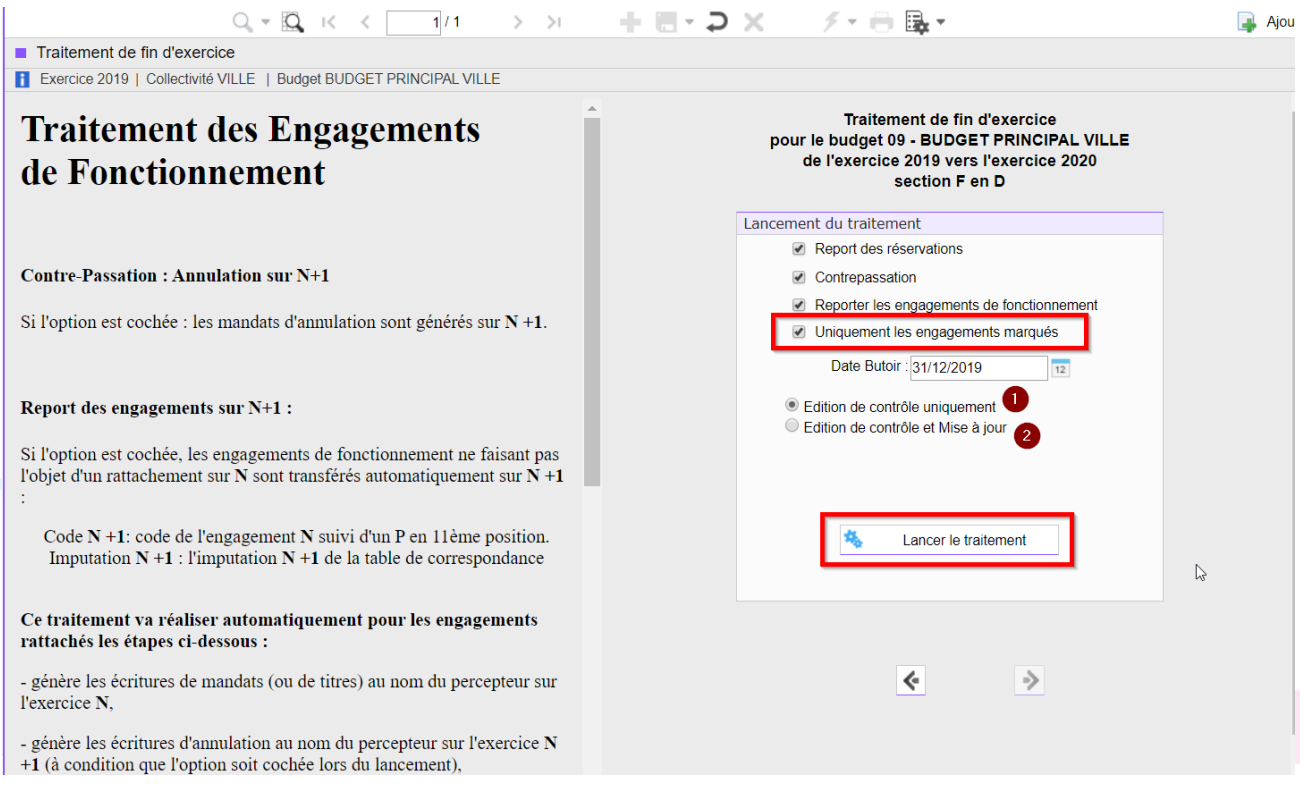

Cet écran vous permet de lancer le traitement des engagements en fonctionnement. Par défaut les coches « contre-passation » et « reports de engagements sur N+1 » sont valorisées.

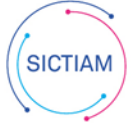

Vérifier la date butoir et mettre à jour si besoin.

Le fait de cocher « Uniquement les engagements marqués » ne lancera le traitement que sur vos ENS marqués sur votre écran précédent par les coches vertes (Engagement pris en compte au prochain traitement).

Le traitement sera lancé lorsque vous cliquerez sur le bouton

Lancer le traitement

Il effectuera les opérations suivantes :

**Report des réservations** : Les réservations liées à des engagements traités seront reportés si c'est coché.

**Contre-passation : Annulation sur N+1 :** Si l'option est cochée, les mandats d'annulation sont générés sur *N +1*.

### **Report des engagements sur N+1 :**

Si l'option est cochée, les engagements de fonctionnement ne faisant pas l'objet d'un rattachement sur *N* sont transférés automatiquement sur *N +1* :

Code *N +1*: code de l'engagement *N* suivi d'un *R en 11ème position*.

Imputation *N +1* : l'imputation *N +1* de la table de correspondance

## **Pour les engagements à rattacher (icône trombone), la procédure va effectuer les actions suivantes :**

- création des écritures de mandats (ou de titres) au nom du *percepteur* sur l'exercice *N*

- créer les écritures d'annulation au nom du *percepteur* sur l'exercice *N +1* (à condition que l'option soit cochée lors du lancement)

- créer un engagement sur *N +1* pour tous les engagements rattachés à l'exercice avec comme nouveau code, le code de l'engagement *N* suivi d'un *R en 11ème position* et comme imputation, celle indiquée dans la table de correspondance des comptes budgétaires reprenant éventuellement la ventilation analytique de l'engagement d'origine.

- créer un dégagement total sur *N* si l'option est cochée

- générer une inscription budgétaire sur l'étape CRAT (Charges à rattacher) pour *N* avec le montant correspondant aux montants livrés des engagements ayant une date de réception.

## **Pour les engagements à reporter sans IB ( ), la procédure va effectuer les actions suivantes :**

- créer un dégagement total sur chaque engagement de l'exercice *N* si l'option est cochée

- créer un engagement sur *N +1* comme nouveau code, le code de l'engagement *N* suivi d'un *S en 11ème position* et comme imputation, celle indiquée dans la table de correspondance des comptes budgétaires reprenant éventuellement la ventilation analytique de l'engagement d'origine.

Si les étapes budgétaires (CRAT, CNRAT et RSIB) n'existent pas, le système les créée automatiquement. Seules les étapes CRAT et CNRAT serviront à la présentation de CA.

Avant de relancer le traitement pour un autre budget ou une autre section, pensez à vérifier les comptes rendus des traitements.

Il conviendra dans le dernier écran de lancer d'abord l'édition de contrôle, puis la mise à jour.

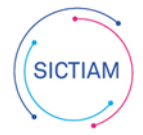